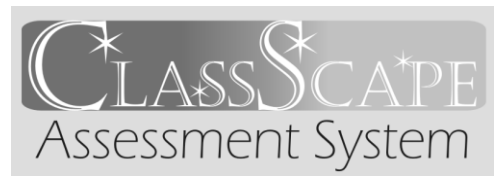

# **Quick Help in ClassScape**

**For Test Administrators (TA)**

Login: **Login:** Password Hint:

# **Managing Teachers & Students**

# **Creating New Teacher/Administrator Accounts**

**Users** box  $\rightarrow$  Add User  $\rightarrow$  Type User ID (you must choose/assign this)  $\rightarrow$  Type first name, last name, email (must be correct for account validation)  $\rightarrow$  Select role, default role, and subject(s)/grade(s)  $\rightarrow$  Click "Add User"

## **Updating/Deleting Teacher/Administrator Accounts**

**Users** box  $\rightarrow$  Manage Users  $\rightarrow$  Search for teacher/admin by name, User I.D., role and/or status → If editing, click "Edit" → Make changes → Click "Save Changes" → If deleting, check box in account row  $\rightarrow$  Click "Delete" at top of column

## **Uploading a Student File**

**Classes/Students** box  $\rightarrow$  Upload Student Roster  $\rightarrow$  Click "Browse"  $\rightarrow$  Locate upload file  $\rightarrow$ Click "Upload"  $\rightarrow$  (Step 2 of 2) Verify upload data  $\rightarrow$  Click "Add"

#### **Adding a Single Student to the School**

**Classes/Students** box  $\rightarrow$  Add Student to School  $\rightarrow$  Complete all fields  $\rightarrow$  Click "Add Student"

# **Creating a Class for a Teacher**

**Classes/Students** box  $\rightarrow$  Add Class  $\rightarrow$  Select teacher from drop-down menu  $\rightarrow$  Type class name  $\rightarrow$  Select if Benchmark class and/or to copy group of students from another class  $\rightarrow$ Click "Add Class"  $\rightarrow$  Receive confirmation and, if needed, click "Yes" to add students

#### **Adding Students to a Class**

**Classes/Students** box  $\rightarrow$  Manage Classes  $\rightarrow$  Select teacher from drop-down menu  $\rightarrow$  Select class name from drop-down menu  $\rightarrow$  Click "Add Students to Class"  $\rightarrow$  Search for student group by grade, name, and/or Student ID (NC Wise #)  $\rightarrow$  Click "Get List of Students"  $\rightarrow$  Check box in front of student name(s)  $\rightarrow$  Click "Add Students to Class"

#### **Managing & Creating Assessments**

#### **Scheduling an Assessment**

**Assessments** box  $\rightarrow$  Preview/Schedule Assessment  $\rightarrow$  Find assessment name  $\rightarrow$  Click "Next" to continue/schedule  $\rightarrow$  Choose parameters  $\rightarrow$  Click "Next"  $\rightarrow$  Check boxes in front of each class taking the assessment  $\rightarrow$  Click "Schedule"  $\rightarrow$  Receive test code for each class

# **Assigning an Assessment (Designating Ownership or Deleting Assessments Created in "Old" ClassScape 2.0)**

**Assessments** box  $\rightarrow$  Assign Assessments  $\rightarrow$  Select subject/grade  $\rightarrow$  Click "Get Assessments"  $\rightarrow$  Select new owner (teacher)  $\rightarrow$  Check box(es) under "Assign" column in front of assessments" → And/or, Check box(es) under "Delete" column next to assessments → Click "Update"

# **Creating a Custom Assessment**

**Assessments** box  $\rightarrow$  Create Custom Assessment  $\rightarrow$  (Step 1 of 3) Select subject/grade  $\rightarrow$ Enter draft name  $\rightarrow$  Click "Create"  $\rightarrow$  (Step 2 of 3) Filter by goal/objective (and/or by genre in Reading assessments)  $\rightarrow$  Check box in front of item(s) to select (\*\*Be sure to follow the guidelines in the white box at the top for numbers of items per objective and selection)  $\rightarrow$  Click "Next"  $\rightarrow$  (Step 3 of 3) Verify Assessment name  $\rightarrow$  If needed, check box to share and/ or schedule assessment  $\rightarrow$  Drag and drop thumbnails to arrange item order  $\rightarrow$  Click "Finalize"

#### **Notes regarding Custom Assessments:**

- "Save" in Step 2 will update the Assessment Blueprint
- "Save As" will save a second copy of the assessment with the new draft name
- Assessment *must* be "Finalized" in Step 3 before it can be scheduled; assessment draft cannot be scheduled

#### **Editing a** *Finalized* **Custom Assessment**

- **Note**: If a Custom Assessment has already been scheduled, you *must* save any changes made as a *new* assessment and modify the assessment name
- If the Custom Assessment has *not* been scheduled, you may update the assessment without changing the name

**Assessments** box  $\rightarrow$  Manage Custom Assessments  $\rightarrow$  Select Subject from drop-down  $\rightarrow$ Scroll to find assessment  $\rightarrow$  Click "Edit" below assessment name

- To modify Assessment name and/or Group: make changes on current screen  $\rightarrow$ Click "Update Assessment" or "Save as New Assessment" (if already scheduled)
- To modify Assessment content (items): click "Back" (on screen below Assessment name – *not* browser button)  $\rightarrow$  Check or uncheck boxes to add/remove items  $\rightarrow$ Click "Next"  $\rightarrow$  Confirm/change Assessment name and/or group  $\rightarrow$  Click "Update Assessment" or "Save as New Assessment" (if already scheduled)

#### **Monitoring Usage**

#### **Viewing Teacher/Administrator Logins**

**Users** box  $\rightarrow$  View User Activity

#### **Viewing Number of Assessments Started/Completed**

**Reports** box  $\rightarrow$  Total Starts/Completions

**Getting More Help! (For District/School Personnel Only) Help Desk Online (E-mail) – Help** box → Submit a Help Request **Help Desk Phone** – 919.515.1320